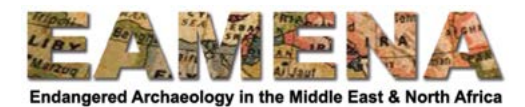

# الدرس 18: عمل جداول ورسوم بيانية على اساس البحث في قاعدة البيانات

لبدء تحليل بياناتك وتقديمها من المفيد للغاية عمل جداول ورسوم بيانية. ستتعلم في هذا الدرس كيفية إنشاء مثل هذه الجداول والرسوم البيانية باستخدام برنامج جدول البيانات spreadsheet programme، مثل جداول بيانات . Microsoft Excel وأ Open Office Calc وأ Google

**ءدبلل**

• أكمل الدرس 17 البحث في قاعدة البيانات 2 - البحث المتقدم : *Searching the Database 2 – Advanced Search* • تأكد من إدخال جميع البيانات التي تريد تحليلها في قاعدة البيانات (انظر أيضًا الدروس القادمة حول تصدير أو نقل البيانات وتنقيحها). • تأكد من أنه يمكنك الوصول إلى أحد بر امج جداول البيانات التالية: o جداول بيانات Google، ويمكن الوصول إليه مجانًا عبر الإنترنت من خلال متصفحك browser، لكنك بحاجة إلى باسح يف Google. o فتح Office Calc، وهو متاح مجانًا ويجب نتزيله على جهاز الكمبيوتر الخاص بك Microsoft Excel o، ولا بزال هذا البرنامج الأكثر استخدامًا بين البرامج المذكورة أعلاه، وهو يحتوي على الوظائف الأكثر تقدمًا وسهولة في الاستخدام. لا بد من الّدفع مقابل الإصدار الذي تقومّ بتنزيله على جهاز الكمبيوتر ّ الخاصّ بك، لكن يمكنك الوصول إلى إصدار أساسي مجاني عبر الإنترنت، ولتتحصل عليه ستحتاج إلى إنشاء حساب Microsoft (مجاني). o عجار ،تامولعملا نم دیزمل **بیردتلا جمانرب تابلطتم ةقیثو** *CPF-EAMENA training CPF-EAMENA software requirements* على الموقع الإلكتروني.

الغطوة 1: تعداد ما تبعث عثه  
أولا، عليف أن تقرر ما الني تريد مترفته.  
• أو ربما نتحث عن الاضطرابات والتهيدات الأكثر شيوءًا?  
• أو ربما تبعث عن مزيج من الأثين، حيت تود معرفة الاصطرابات الأكثر شيوءًا لكل نرع من أنواع المواقع?  
• أو ربما تبعث عن مزيج من الأثين، حيت تود معرفة الاصطرابات الأكثر شيوءًا لكل نوع من أنواع المواقع?  
سيعنده ما تطلبه على أهداف وغابات التحللات التي تقوم بها لأجل إعداد تقرير أو بحث تعتزم كتابت، يمكناك  
تدربت في *الدرس 17: Wبحث في قاعدة البياتات 2 - البحث العقول* التي تعتاجها في بحثك هدا. كما سبق در ازاتعون المطومات التي ترغب في **قامده** 2 - *Advanced* و
$$
Database 2 - Advanced
$$
 وبالاقتران كذلك مع عمليات البدث عن مكان الموقع والتاريخ.  
وبالاقتران كذلك مع ممليات البدث عن مكان الموقع والتاريخ.  
وباالات قدر غب في أن تأخذ في الاعتبار جميم للارجات في مجال بحثك (علي سبيل المثال: الحلة إجمالاً، وارئك قفط لتلك، متوسلا سبيل المثال: الحالة (علي سبيل المثال: الحاية أجمالاً  
• أو أنك قد ترغب في أن تاخذ في ال عتبار جميم للارجت في مجال بحثك (علي سبيل المثال: الحالة ازجمالاً  
و الأتكة قد ترغب في أن تاخذ في الاعتبار جمية ملارجة من التكدانه وقح أثري متوسط - مؤكد  
• أو أنك قنحا في أن تاغذ في الاعتبار جمية المبلات قي مجال وتلات موقع أثر ي مترط- موكتها.

**لا ةوطخ 2 كب صاخلا تانایبلا لودج دادعإ :** يذلا تانایبلا لوادج جمانرب حتفا ،تانایبلا ةدعاق يف ةیلعفلا ثحبلا تایلمع ءارجإ لبق • ھترتخا كلمعل .

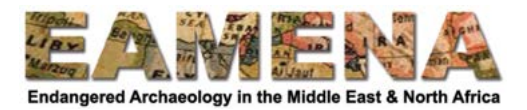

• افتح جدو ل بیانات جدیدًا و احفظه ِ o راجع إرشادات البرنامج الذي تستخدمه إذا كنت لا تعرف كيفية فتح جداول البيانات أو حفظها في البرنامج. o الرجوع إلى ما تعلمته أثناء التدريب الأساسي حول تسمية الملفات ولديك نظام مجلد folder system منتظم على جهاز الكمبيوتر الخاص بك. • إعداد صفحات مختلفة في جدول البيانات الخاص بك

o استخدم صفحة واحدة (علامة تبويب tab) لكل موضوع، أي لكل حقل قاعدة بيانات. على سبيل المثال ، صفحة واحدة للتفسير Interpretation، وواحدة للحالة Condition، وواحدة للاضطرابات Disturbances وأخرى للتهديدات Threats، وهكذا (الشكل 1).

o ضبع في كل صفحة، المصطلحات في كل حقل (تلك الموجودة في القائمة المنسدلة) في الصفوف (الشكل 2 أ). ارجع إلى المسرد للحصول على قائمة كاملة بالدرجات والتهجئة الصحيحة لها. o يمكنك استخدام الأعمدة للأرقام والنسب المئوية، ولمناطق أو أقاليم مختلفة (الشكل 2 ب).

o تأكد قدر الإمكان من إبقائها بسيطة، فالهدف هنا هو تحليل بياناتك، وجعل الجدول يبدو في المرحلة النهائية والعرض لائقًا بشكل أفضل، واستخدام برامج تحرير النص وتعديله مثل برنامج MS Word.

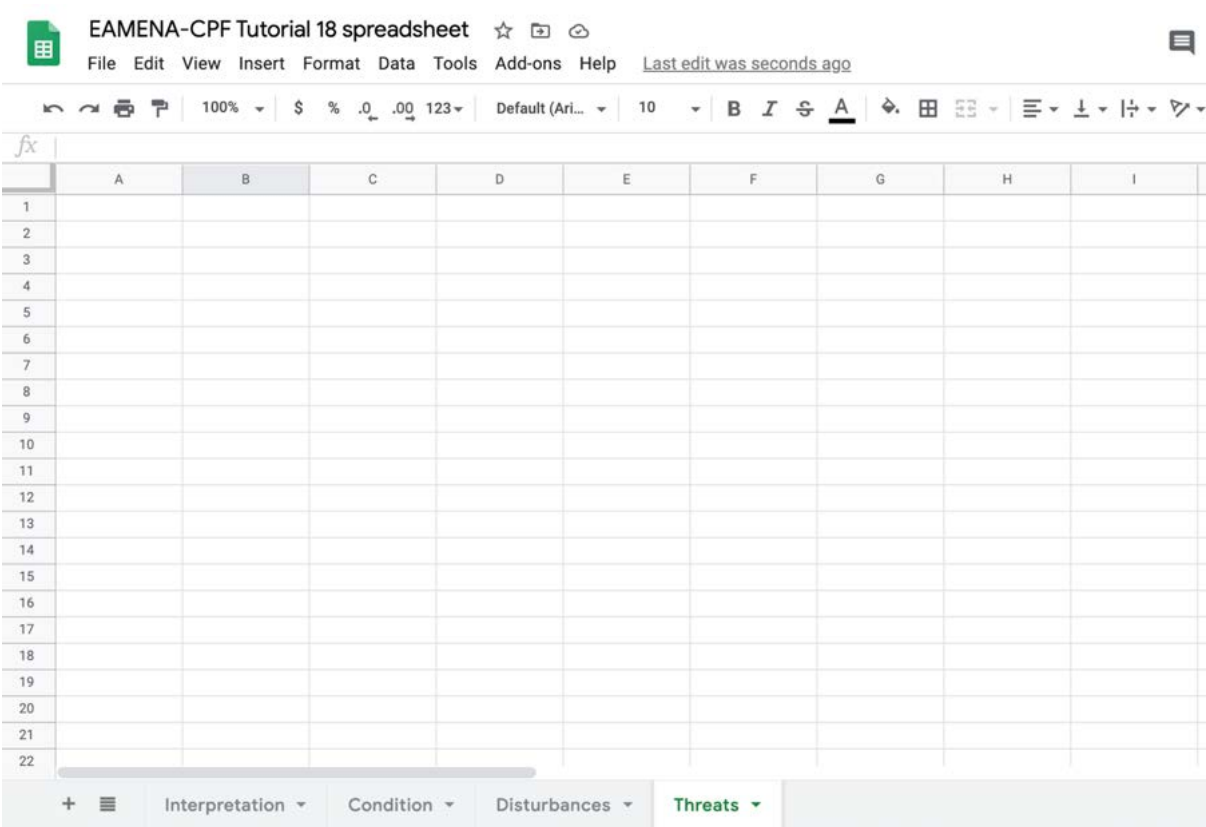

الشكل 1: صفحة واحدة لكل موضوع أو حقل قاعدة بيانات. استخدم الزر "+" لإضافة المزيد من الصفحات.

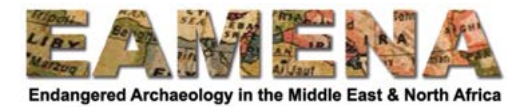

|                | A                        | B                 |  |
|----------------|--------------------------|-------------------|--|
| $\mathbf{1}$   | <b>Overall Condition</b> | Number of records |  |
| $\overline{2}$ | Good                     |                   |  |
| 3              | Fair                     |                   |  |
| $\overline{4}$ | Poor                     |                   |  |
| 5              | Very bad                 |                   |  |
| 6              | Destroyed                |                   |  |
| $\overline{7}$ | Unknown                  |                   |  |
| 8              | Total                    |                   |  |
| 9              |                          |                   |  |
| 10             |                          |                   |  |

الشكل 2<sup>1</sup>: مثال على إعداد جدول البيانات، ويخص هنا حالة الموقع إجمالاً Overall Condition.

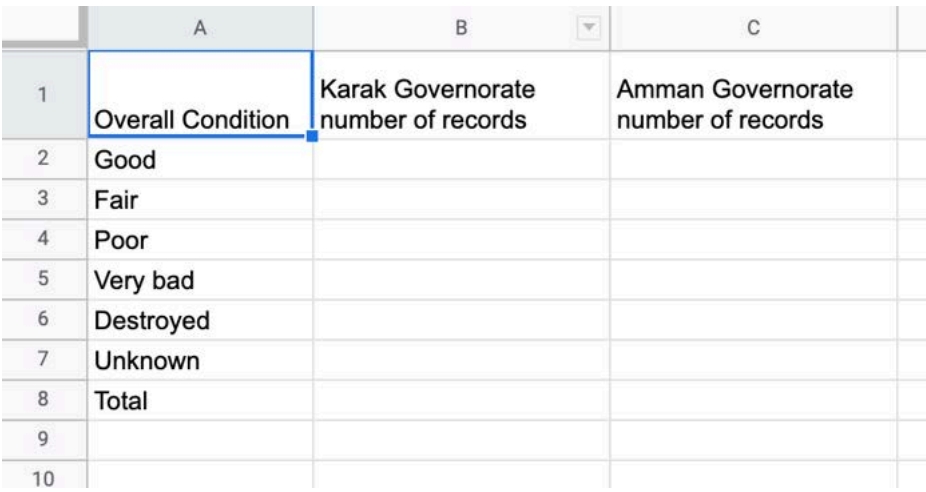

الشكل 2 ب: إعداد جدول البيانات للحالة إجمالاً Overall Condition، مقارنة بين مناطق أو أقاليم مختلفة .

الخطوة 3: جمع البيانات من خلال البحث ف*ي* قاعدة البيانات

 يف ھتملعت ام مادختسا • **لا سرد** *17* **تانایبلا ةدعاق يف ثحبلا :** *2* **- لا ثحب لا مدقتم** *17: Tutorial Searching the Database 2 – Advanced Search* وقم بإجراء عمليات البحث المطلوبة وأدخل الأرقام في جدول البيانات.

ب .<br>o على سبيل المثال: ابحث عن كل الدرجات الظاهرة في القائمة المنسدلة للحالة العامة Overall Site Condition للمواقع في مصر (الشكل 3) وأدخل الأرقام الناتجة في جدول البيانات (الشكل 4).

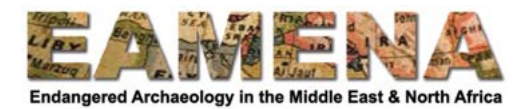

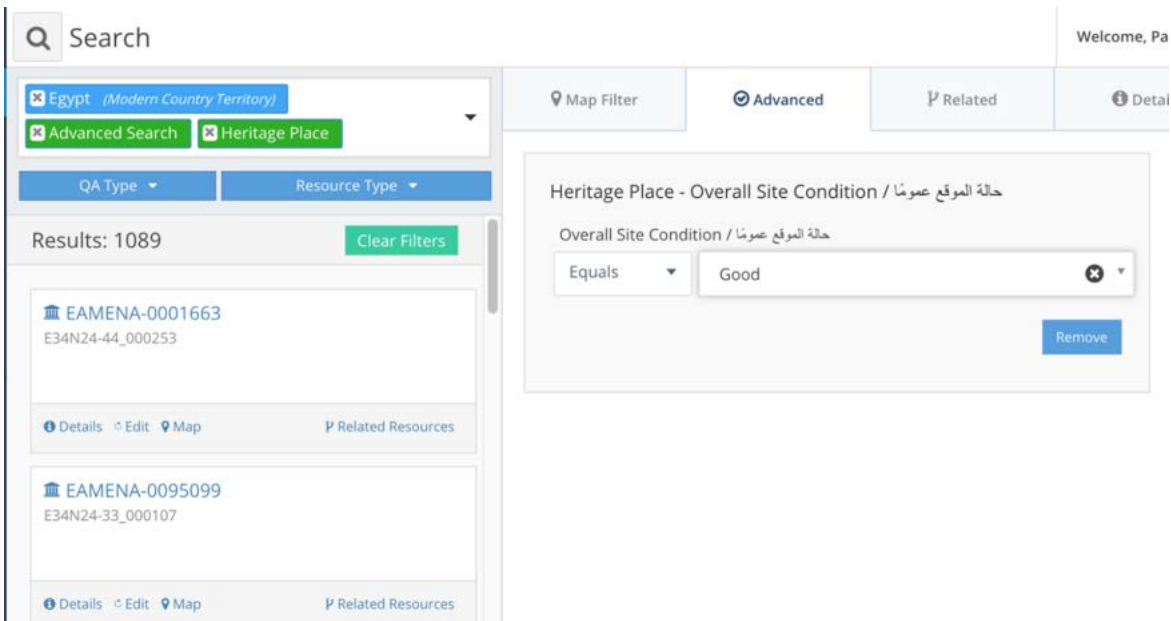

الشكل 3: بالبحث عن سجلات الأماكن التراثية في مصر بحالة عامة "جيدة Good"؛ هناك 1089 من هذه السجلات .

|                | Α                        | B                 |  |  |  |  |  |
|----------------|--------------------------|-------------------|--|--|--|--|--|
| 1              | <b>Overall Condition</b> | Number of records |  |  |  |  |  |
| $\overline{2}$ | Good                     | 1089              |  |  |  |  |  |
| 3              | Fair                     |                   |  |  |  |  |  |
| 4              | Poor                     |                   |  |  |  |  |  |
| 5              | Very bad                 |                   |  |  |  |  |  |
| 6              | Destroyed                |                   |  |  |  |  |  |
| 7              | Unknown                  |                   |  |  |  |  |  |
| 8              | Total                    |                   |  |  |  |  |  |
| 9              |                          |                   |  |  |  |  |  |
| 10             |                          |                   |  |  |  |  |  |

الشكل 4: ادخال عدد الأماكن التراثية ذات الحالة العامة Overall Condition "الجيدة Good" في جد*ول البيانات.* كر رككل در جة في هذه القائمة المنسدلة عن طريق ضبط وتعديل بحثك .

• من المهم جدا أن ندرك أن العدد الإجمالي Total ليس مجموع الأرقام، فهذا يعد خطأ شائع، نظرًا لأن العديد من الحقول في قاعدة البيانات يمكن أن تحتوي على درجات متعددة (على سبيل المثال: موقع به وظَّيفة سكنية Domestic وزراعية Agricultural / رعوية Pastoral) ، لذا لا يمكنك فقط جمع الأرقام. o بدلاً من ذلك، اكتب في مربع البحث اسم الحقل و اختر "المفاهيم Concepts". انقر على الحقل الصحيح سيعطي لك هذا العدد الإجمالي للسجلات التي تم ملء هذا الحقل بها (الشكل 5). إذا كنت تبحث فقط داخّل دولة أوّ إقليم معين، فتأكد كذلك من ترك هذاّ الـجزء من البحث كما هو ً

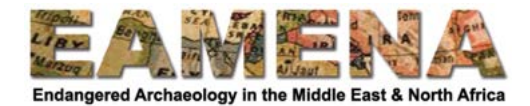

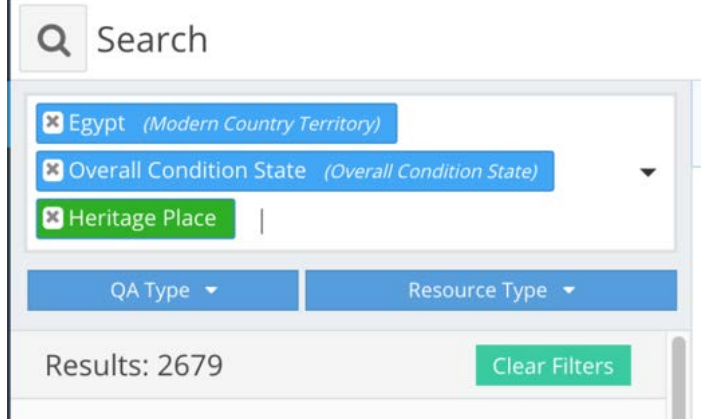

الشكل 5: البحث عن العدد الإجمالي لسجلات أماكن التراث في مصر التي تم ملء حقل "الحالة العامة Overall Condition'' لها . في هذه الحالة بكون الرقم هو نفسه جمع الدرجات، لأنه لا يوجد سوى حالة عامة واحدة لكل سجل؛ هذا ليس هو الحال بالنسبة للحقول الأخرى!

#### **خلا ةوط 4 ةیوئملا بسنلا :**

لفهم أفضل لبياناتك من المفيد جدًا حساب النسب المئوية للبيانات، خاصـه ما يتعلق بالبيانات الموجودة في قاعدة البيانات ككل، أو في دول أو أقاليم أخرى،

• اكتب في جدول البيانات، في العمود بعد الأرقام numbers، النوع B2/\$B\$8\*100′ type' (الشكل 6). o بدلاً من أن تقوم بالفعل كتابة رقم كل خلية، يمكنك أيضًا تحديد الخلايا - ربما تكون الأرقام مختلفة في جدول البيانات، اعتمادًا على الغرض الذي تخصصه لهذا العمود a ستُبقى علامات "\$" هذه الخلية في مكانها عندما تسحب أو تجر الصيغة لأسفل (الخطوة التالية). o بدلاً مّن استخدام "100\*" (الضرّب في 100) في الصيغة، يمكنك ترك ذلك وتتسيق الخلية على أنها  $_{\rm o}$ ةیوئم ةبسن" percentage ." • حدد الخلية واسحب هذه الصيغة لأسفل حتى نهاية الصفوف المملوءة (الشكل 6). ه لمزيد من المعلومات، راجع المعلومات المتوفرة عبر الإنترنت للبرنامج الذي تستخدمه o يمكنك، و هو ما يتم في العادة، تنسيق الرقم في الخلية لتسهيل قر اءته (على سبيل المثال: إز الـة الأر قام العشرية decimal numbers) (الشكل 7).

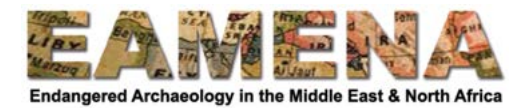

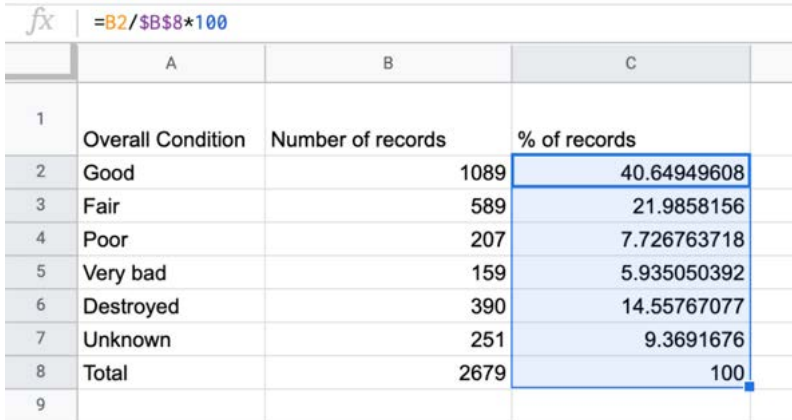

#### الشكل 6. حساب النسب المئوية لكل درجة من درجات الحالة عموماً .

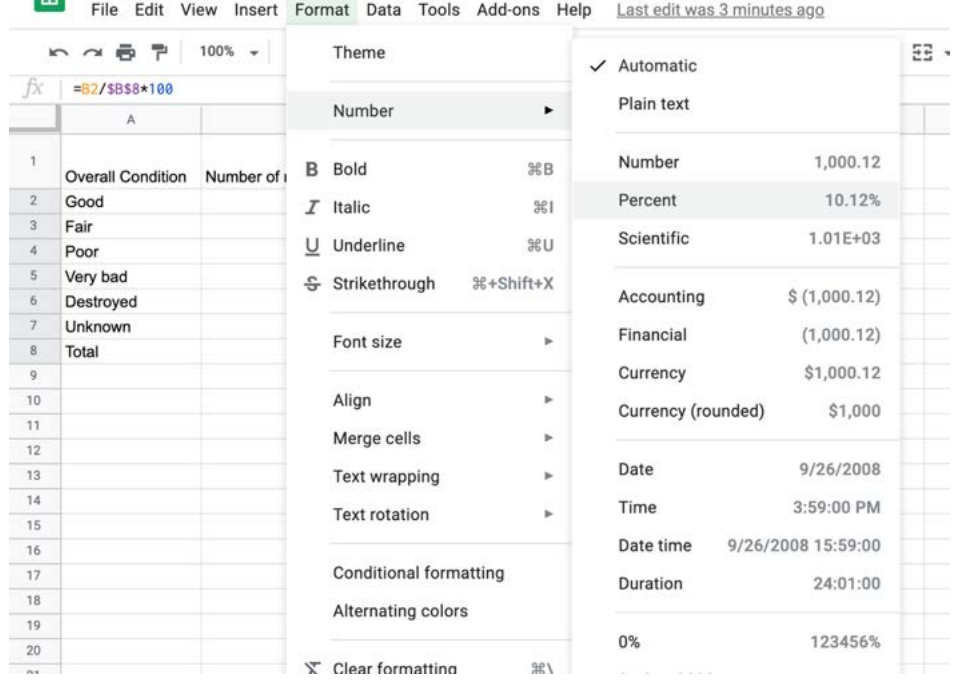

## EAMENA-CPF Tutorial 18 spreadsheet  $\pi$  in  $\otimes$

الشكل 7: ضبط تنسيق الأرقام في جداول بيانات Google.

#### **ةوطخلا 5 ينایب مسر لمع :**

من المفيد جدًا من أجل فهمك الخاص بك بالإضافة إلى توضح البيانات للآخرين أن تقوم بعمل رسم بياني لنتائجك. بالنسبة لنوع البيانات في قاعدة البيانات، سيكون بشكل عام الرسم البياني البسيط الذي على شكل أعمدة bar chart الأنسب (ولكن يمكنك الّتنقل بين أنواع الرسوم البيانية المختلفة المتاحة).

• حدد الترتيب الذي تريد أن تكون عليه الأعمدة في الرسم البياني: ربما أكثر وضوحًا أن تكون تنازليًا من أعلى إلى أدني نسبة، خاصة إذا كان لديك العديد من الدرجات. o لودجلا ددح )ھلیلظتب مق( دعملا **لماكلاب** تانایب" ىلع رقناو – زرف Sort – Data .فلتخم بیترتب كتانایب زرفل " راجع إرشادات كل برنامج للحصول على مزيد من المعلومات حول الفرز o يمكنك تغيير هذا لاحقًا إذا لم تكن ر اضيًا عن الرسم البياني الناتج.

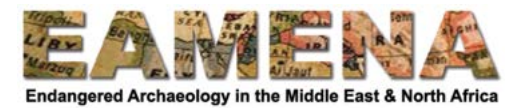

- حدد أو ظلل البيانات التبي تود عمل رسم بياني لمها (الشكل 8).
- o يمكنك وضع الأعمدة بحيث تكون ما تحتاجها متجاورة، أو يمكنك استخدام (Windows) Control
	- أو cmd (Mac) لتحدید البیانات
- o لا تشمل صف "الإجمالي" في عملية التحديد أو التظليل و لكن قم بتضمين عناوين الأعمدة من أعلي.

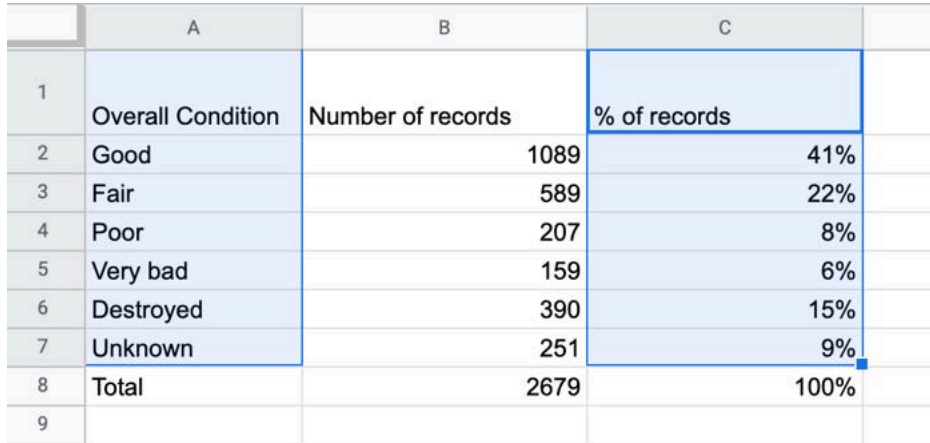

شكل 8. تحديد الع*مودين المتعلقين بالر*سم البياني (العمود A للتسميات أو الدرجات، العمود C للقيم؛ ومن الممكن أيضًا تحديد القي*مة أو* ع*مود البيانات C فقط وأضافة التسميات أو الدر*جات *إلى الر*سم *البياني لا*حقًا).

ابحث بعد ذلك أدناه عن القسم ذي الصلة، بناءً على البرنامج الذي تستخدمه للحصول على إرشادات حول كيفية إدراج رسم بياني:

- تانایب لوادج لغوغ Spreadsheets Google
	- Open Office Calc •
	- Microsoft Excel •

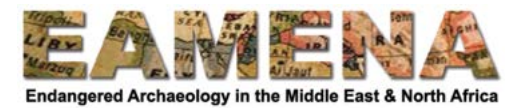

**انایب لوادج لغوغ ت** *Spreadsheets Google* • اختر من القائمة أعلى الصفحة "إدراج Insert" ثم "رسم بياني Chart" (الشكل 9). • يؤدي ذلك إلى فتح الرسم البياني نفسه ومحرر الرسم Chart Editor على يمين الصفحة (الشكل 10). • في محرر الرسم البياني Chart Editor: o في نوع الرسم البياني، اختر "رسم بياني عمودي Column chart". o سیدكتلا كرتا Stacking عضو يف لاب" None ." o إذا كنت تر غب في إضافة البيانات أو تغيير ها، يمكنك القيام بذلك في "نطاق البيانات Data range'' من خلال النقر على رمز الجدول. ■ يمكنك إضافة سلسلة ثانية هنا، على سبيل المثال: لمنطقة مختلفة (شكل 11) o إذا لم تكن قد أضفت بالفعل قيم المحور الأَفقي "س axis" في الخطوات السابقة، فيمكنك القيام بذلك ضمن المحور الأفقي "س X-axis" - ثلاث نقاط - أضف عناوين وحددها، في المثال: (العمود A "الحالة (column A 'Overall Condition' "ألعامة

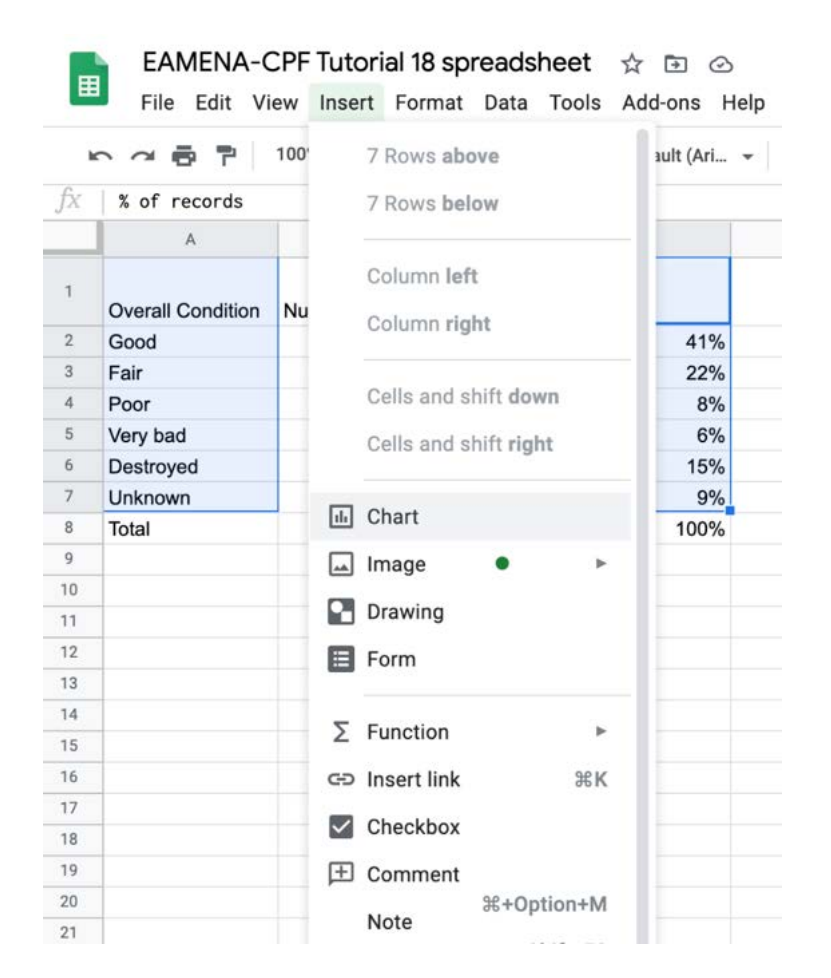

الشكل 9: اختر ادراج – رسم بياني Insert – Chart لإضافة رسم بياني في جداول بيانات غوغل . *Google Spreadsheets*

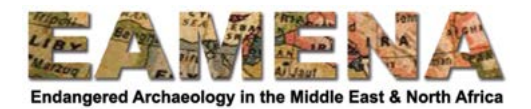

|      |               |              |                                    | <b>∞ ∞ 画 戸</b> 100% ×   \$ % .0 .00 123 ×   Default (Ari ×   10 ×   <b>B</b> <i>I</i> ÷ <u>A</u>   … |          |                      |             | $\hat{\phantom{a}}$ | $\overline{\mathbf{a}}$<br>Chart editor | $\times$                  |
|------|---------------|--------------|------------------------------------|----------------------------------------------------------------------------------------------------|----------|----------------------|-------------|---------------------|-----------------------------------------|---------------------------|
| fx   | % of records  |              |                                    |                                                                                                    |          |                      |             |                     |                                         |                           |
|      | $\mathbb A$   |              | $\mathbf{B}$                       | $\mathbf{C}$                                                                                         | D        | E.                   | $\mathbb F$ | $\mathbf G$         | Setup                                   | Customize                 |
|      | Overall Cond" |              |                                    |                                                                                                    |          |                      |             |                     | Chart type                              |                           |
|      | Good          |              | % of records vs. Overall Condition |                                                                                                    |          |                      |             |                     |                                         |                           |
| Fair |               |              | 50%                                |                                                                                                    |          |                      |             |                     | Il Column chart                         | ۰                         |
|      | Poor          |              |                                    |                                                                                                    |          |                      |             |                     |                                         |                           |
|      | Very bad      |              |                                    |                                                                                                    |          |                      |             |                     | Stacking                                |                           |
|      | Destroyed     |              | 40%                                |                                                                                                    |          |                      |             |                     |                                         |                           |
|      | Unknown       |              |                                    |                                                                                                    |          |                      |             |                     | None                                    | $\pmb{\mathrm{w}}$        |
|      | Total         |              | 30%                                |                                                                                                    |          |                      |             |                     |                                         |                           |
|      |               | % of records |                                    |                                                                                                    |          |                      |             |                     | Data range                              |                           |
|      |               |              | 20%                                |                                                                                                    |          |                      |             |                     | A1:A7,C1:C7                             | 田                         |
|      |               |              |                                    |                                                                                                    |          |                      |             |                     |                                         |                           |
|      |               |              |                                    |                                                                                                    |          |                      |             |                     | Combine ranges                          |                           |
|      |               |              | 10%                                |                                                                                                    |          |                      |             |                     |                                         |                           |
|      |               |              |                                    |                                                                                                    |          |                      |             |                     | Horizontally                            | $\boldsymbol{\mathrm{v}}$ |
|      |               |              | 0%<br>Good                         | Fair<br>Poor                                                                                         | Very bad | Destroyed<br>Unknown |             |                     |                                         |                           |
|      |               |              |                                    |                                                                                                    |          |                      |             |                     | X-axis                                  |                           |
|      |               |              |                                    | <b>Overall Condition</b>                                                                             |          |                      |             |                     |                                         |                           |
|      |               |              |                                    |                                                                                                    |          |                      |             |                     | Tr Overall Condition                    |                           |
|      |               |              |                                    |                                                                                                    |          |                      |             |                     |                                         |                           |
|      |               |              |                                    |                                                                                                    |          |                      |             |                     | Aggregate                               |                           |

الشكل 10. الرسم البياني الناتج ونافذة محرر الرسم البياني Chart editor على يمين الشاشة .

 $\ddot{\phantom{0}}$ 

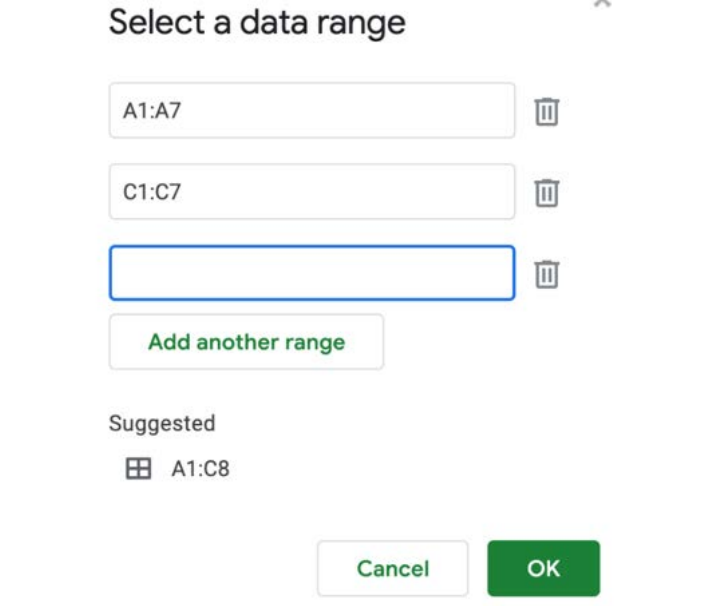

الشكل 11. اضافة المزيد من البيانات الى الرسم البياني، مثل عمود ثان لمنطقة مختلفة .

لديك الآن رسم بياني!

لتغییر تصمیمه: • إذا كان محرر الرسم البياني مغلقًا، فانقر على النقاط الثلاث التي قوق بعضها في الزاوية اليمنى العليا من الرسم ينايس – تركز التحديل الرسم البياني Edit chart" (الشكل 12). " • في محرر الرسم البياني Edit chart، انتقل إلى "تخصيص Customise" (الشكل 13)

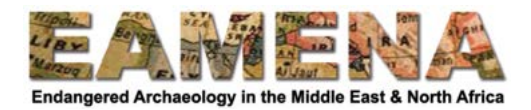

• يمكنك هنا إضافة أو تعديل نمط الرسم البياني، والعناوين على المحورين الأفقي س X والرأسي ص Y، والخط (في هذه جميعاً وأزيد منها). لمعرفة المريد، قمّ بممارسة ذلك وتنقل وغير كيف شَئت، أو إرجع إلى صفحات م سيست بود.<br>تعليمات جداول بيانات غوغل Google Spreadsheet help pages

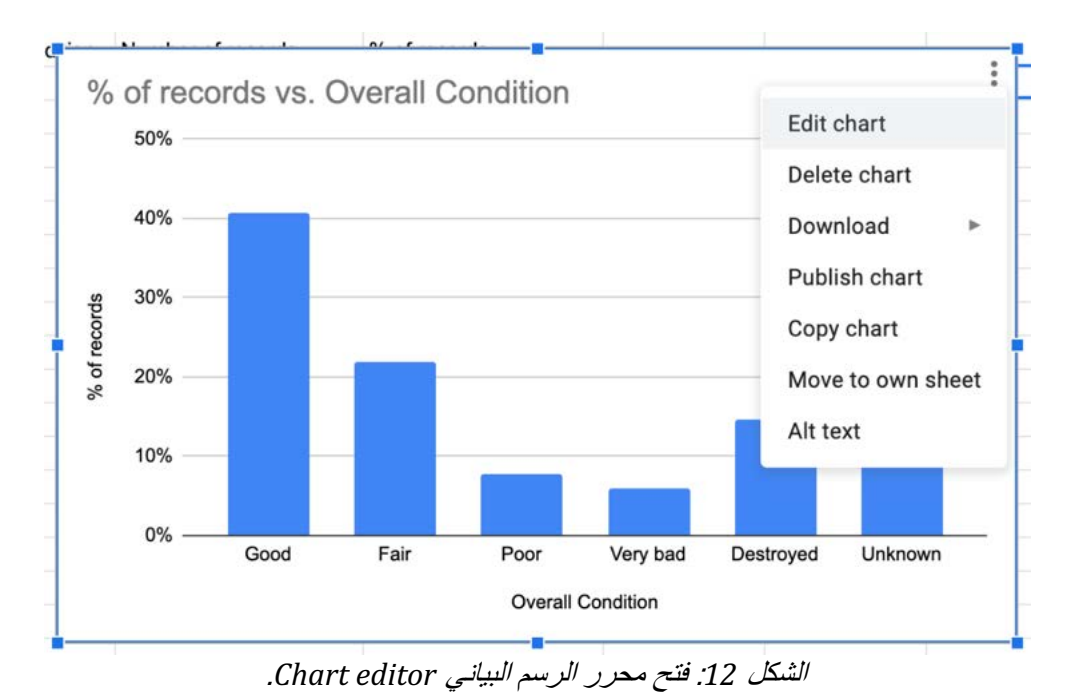

![](_page_9_Figure_3.jpeg)

الشكل 13: محرر الرسم البياني Chart editor، قائمة التخصيص Customize menu.

![](_page_10_Picture_0.jpeg)

### **حتف** *Office*

• اختر إدراج – رسم بياني Insert – Chart Insert – Chart أو انقر على زر "رسم بياني Chart" في شريط القائمة (الأشكال 14 أ-ب).

![](_page_10_Picture_56.jpeg)

![](_page_10_Picture_57.jpeg)

الشكل 14 ب: زر أو رمز الرسم البياني Chart button.

![](_page_11_Picture_0.jpeg)

• اختر في معالج الرسم البياني Chart Wizard نوع الرسم (مثل رسم الأعمدة bar chart) (الشكل 15). • انقر على "التالي Next".

![](_page_11_Picture_142.jpeg)

لكشلا *15* .

• في معالج الرسم البياني Chart Wizard، نطاق البيانات Data Range، انقر على أيقونة التحديد وحدد المنطقة التي توجد بها بياناتك (الشكل 16). • انقر على "التالي Next".

![](_page_11_Figure_5.jpeg)

![](_page_12_Picture_0.jpeg)

• توجد في معالج الرسم البياني Chart Wizard سلسلة البيانات Data Series، اختر ما تريد عرضه كبيانات على المحور الرأسي ص Y-axis، وما سيتم عرضه كتسميات أو "فئات" على المحور الأفقي س X-axis (الشكلان 17 أ-ب). o اختر القيم فقط، وليس عناوين الأعمدة. o لاثملا لیبس ىلع ،ةددعتم لسلاس ةفاضلإ : رقنا ،ةفلتخم قطانمل ىلع " فضأ Add ." o لإزالة سلسلة، على سبيل المثال: إذا كنت لا تريد عرض "عمود عدد السجلات" ، ولكن فقط "عمود النسبة المئوية للسجلات"، حدد (ظلل) سلسلة البيانات وانقر على "أزل Remove " o رقنا ىلع يلاتلا" Next ."

![](_page_12_Picture_139.jpeg)

الشكل 17 /: سلسلتان من البيانات data series .

![](_page_12_Picture_140.jpeg)

الشكل 17 ب: تمت ازالة سلسلة بيانات data series " عدد السجلات Number of records" ، باستخدام الزر "أزل Remove'' ، بحيث تظهر فقط في الرسم البياني "النسبة المئوية للسجلات of records %".

![](_page_13_Picture_0.jpeg)

 • لا جلاعم يف كنكمی ينایبلا مسر Wizard Chart دجوت ثیح لا رصانع مسر لكشلا( 18 ) يلاتلا فیضت نأ : o ناونع ً یسیئر ا ً یعرف رخآو ا ً .ينایبلا مسرلا ىلعأ يف امھضرعل ا o ناونع ً روحملل ا يقفلأا س axis-X لكشلا( 18 .) o ناونع ً روحملل ا يسأرلا ص axis-Y لكشلا( 18 .) o طوطخ ضرع دیرت تنك اذإ ام رتخا ةیقفأ ينایبلا مسرلا يف . o یرت تنك اذإ ام رتخا ضرع د ،مسرلا حاتفم نیأو ھعضو دیرت . رقنا • ىلع ءاھنإ" Finish ."

![](_page_13_Picture_141.jpeg)

الشكل 18: معالج الرسم النياني Chart Wizard، نافذة عناصر الرسم، مع إضافة عناوين المحورين X و Y ، ومربع مفتاح الرسم display legend غیر محدد (لم ينقر بد*اخله) .* 

![](_page_14_Picture_0.jpeg)

• يمكنك تعديل الرسم البياني عن طريق اختيار عنصر الرسم البياني الذي تريد تعديله والنقر على "تنسيق التحديد الشكل 19) "Format selection 0 يجب تحديد الرسم البياني لهذا الغرض. لتحديده، انقر عليه نقرًا مزدوجًا.

![](_page_14_Figure_2.jpeg)

![](_page_14_Picture_127.jpeg)

الشكل 20: لتتمكن من القيام بتنسيق Formatting أرقام المحور الرأسي ص Y-axis (قم بالغاء تحديد "تنسيق المصدر *fource format ") أي يصبح الصندوق نظيف* .

![](_page_15_Picture_0.jpeg)

![](_page_15_Picture_62.jpeg)

الشكل 21. تنسيق سلسلة البيانات Formatting the Data Series وتغيير لون الأع*مدة.* 

• يمكنك الوصول إلى خيارات أخرى عن طريق النقر على الأزرار، أو عن طريق اختيار "تنسيق Format" من القائمة العلوية.

o على سبيل المثال: لتغيير نطاق القيم التي أوجدت الرسم البياني، اختر تتسيق – نطــاق التاريخ . Format - Date range

![](_page_16_Picture_0.jpeg)

#### **ام لسكا تفوسوركی** *Excel Microsoft*

تم إعداد هذا المرشد باستخدام جهاز Mac، وقد تبدو الأشياء مختلفة قليلاً إذا كنت تستخدم Windows، وربما تبدو الأمور مختلفة مرة أخرى إذا كنت تستخدم إصدار Excel المجاني عبر الإنترنت. وهناك أيضًا اختلافات بين إصدارات Excel للحصول على مزيد من المعلومات، الرجاء مر اجعة الإرشادات الشاملة التي توفر ها Microsoft .extensive guidelines provided by Microsoft

• بعد تحديد بياناتك، اختر في "إدراج Insert" (بالقرب من الركن الأيسر لأعلى الصفحة) رمز الرسم البيانى العمودي (ناحية يمين الصفحة) وحدد "رسوم بيانية ثنائية الأبعاد 2D charts " (أو أي رسم بياني تختاره) (الشكل 22). • يتم الآن عمل رسم بياني.

![](_page_16_Picture_203.jpeg)

لكشلا 22 جاردإ : – ينایب مسر – داعبلأا يئانث *.column D2 – Chart – Insert*.

• يمكنك في تصميم الرسم البياني (أعلى اليمين) على سبيل المثال: o "إضافة عنصر رسم بياني Add Chart Element": أضف عناصر الرسم البياني مثل عنوان للمحور الرأسي ص Y-axis (الشكل 23). o "تحديد البيانات Select Data'': أضف بيانات إضافية، على سبيل المثال: لإضافة سلسلة بيانات data series ثانية لمنطقة مختلفة (الشكل 24). ■ انقر في نافذة تحديد مصدر البيانات Select Data Source على علامة "+" لإضافة المزيد من البيانات. ■ يمكنك أيضًا في هذه النافذة تعديل سلسلة البيانات data series الموجودة.

![](_page_17_Picture_0.jpeg)

![](_page_17_Picture_55.jpeg)

## الشكل 23. اختيار عنصر الرسم البياني لتعديله .

![](_page_17_Picture_56.jpeg)

الشكل 24: يفتح النقر على "تحديد البيانات Select Data'' هذه النافذة. يمكنك هنا تحديد البيانات لإظهار ها في الرسم البياني، ويمكنك تعديل البيانات التي حددتها في الأصل. انقر فوق علامة "+" لإضافة سلسلة بيانات اضافية .

![](_page_18_Picture_0.jpeg)

• لتنسبق الرسم البياني وتصميمه، اختر عند الزاوية اليمنى العليا "تنسيق Format" (الشكل 25). • هنا يمكنك تغيير ألوان وأنماط الرسم البياني بأكمله أو عناصر معينة منه. o انقر على "جزء التنسيق Format Pane" لفتح جزء التنسيق على اليمين o انقر على "منطقة الرسم البياني" (يسار) لاختيار أي جزء من الرسم البياني تريد تعديله (أو انقر على هذا الجزء من الرسم البياني).

o تنقلٰ بين هذه الخيارات المختلفة ومارسها في جزء التنسيق Format Pane لتتعلم كيفية تنسيق الرسم البياني. يمكنك ت ...<br>أيضًا الرجوع إلى المعلومات التفصيلية المقدمة عبر الإنترنت من Microsoft في الرابط أدناه: detailed online information provided by Microsoft

| $\bullet$           |                                                      |                                                                    |                        |             |                         |                                                                                       | Book1                  |             |                                        |                                                                  | z<br>Q                                                                                                    |
|---------------------|------------------------------------------------------|--------------------------------------------------------------------|------------------------|-------------|-------------------------|---------------------------------------------------------------------------------------|------------------------|-------------|----------------------------------------|------------------------------------------------------------------|----------------------------------------------------------------------------------------------------|
|                     | Insert<br>Home<br>Chart Area<br>Reset to Match Style | Draw<br>Page Layout<br>$\check{~}$<br>$\omega$<br>Insert<br>Shapes | Formulas<br>Abc<br>Abc | Data<br>Abc | Review<br>Shape<br>Fill | View<br>$\frac{\partial A}{\partial x} = \frac{\partial A}{\partial y}$<br>$\varpi$ . | Developer Chart Design |             | Format $\bigcirc$ Tell me<br>Text Fill | $\begin{array}{c} \hline \ \hline \ \end{array}$<br>Arrange<br>A | Comments<br><b>D</b> Share<br>O<br>$\begin{array}{ c c c c c }\hline \textbf{1} & \textbf{76.2 mm} & \textbf{0} & \textbf{1} \\ \hline \textbf{1} & \textbf{127 mm} & \textbf{0} & \textbf{1} \\ \hline \end{array}$<br>Format<br>Pane<br>play Format Pane |
|                     | Chart 2 $\frac{4}{9}$ $\times$ $\sqrt{2}$            |                                                                    |                        |             |                         |                                                                                       |                        |             |                                        |                                                                  | $\mathbf{v}$                                                                                                    |
|                     | Α                                                    | B                                                                  | $\mathsf{C}$           | $\mathsf D$ | E.                      | F                                                                                     | G                      | $\mathsf H$ | $1 - 1$                                | $\mathbf{J}$                                                     | Format Chart Area<br>$\circ$                                                                                                    |
|                     |                                                      | 1 Overall Condition Number of records                              | % of records           |             |                         |                                                                                       |                        |             |                                        |                                                                  |                                                                                                    |
|                     | 2 Good                                               | 1089                                                               | 41%                    |             |                         |                                                                                       |                        |             |                                        |                                                                  | <b>Chart Options</b><br><b>Text Options</b>                                                                                                    |
|                     | 3 Fair                                               | 589                                                                | 22%                    |             |                         |                                                                                       |                        |             |                                        |                                                                  |                                                                                                    |
| 4                   | Poor                                                 | 207                                                                | 8%                     |             |                         |                                                                                       |                        |             |                                        |                                                                  | ◆ ○ 图                                                                                                    |
|                     | 5 Very bad                                           | 159                                                                | 6%                     |             |                         |                                                                                       |                        |             |                                        |                                                                  | $\triangleright$ Fill                                                                                                    |
| 6<br>$\overline{7}$ | Destroyed<br>Unknown                                 | 390<br>251                                                         | 15%<br>9%              |             |                         |                                                                                       |                        |             |                                        |                                                                  |                                                                                                    |
| $\bf 8$             | Total                                                | 2679                                                               | 100%                   |             |                         |                                                                                       |                        |             |                                        |                                                                  | $\triangleright$ Border                                                                                                    |
| $\,g\,$             |                                                      |                                                                    |                        |             |                         |                                                                                       |                        |             |                                        |                                                                  |                                                                                                    |
| 10                  |                                                      |                                                                    |                        |             |                         |                                                                                       |                        |             |                                        |                                                                  |                                                                                                    |
| 11                  |                                                      |                                                                    |                        |             |                         | % of records                                                                          |                        |             |                                        |                                                                  |                                                                                                    |
| 12                  |                                                      |                                                                    | 45%                    |             |                         |                                                                                       |                        |             |                                        |                                                                  |                                                                                                    |
| 13                  |                                                      |                                                                    | 40%                    |             |                         |                                                                                       |                        |             |                                        |                                                                  |                                                                                                    |
| 14                  |                                                      |                                                                    | 35%                    |             |                         |                                                                                       |                        |             |                                        |                                                                  |                                                                                                    |
| 15                  |                                                      |                                                                    | 30%                    |             |                         |                                                                                       |                        |             |                                        |                                                                  |                                                                                                    |
| 16                  |                                                      |                                                                    | 25%                    |             |                         |                                                                                       |                        |             |                                        |                                                                  |                                                                                                    |
| $17\,$              |                                                      |                                                                    | 20%                    |             |                         |                                                                                       |                        |             |                                        |                                                                  |                                                                                                    |
| $18\,$              |                                                      |                                                                    | 15%                    |             |                         |                                                                                       |                        |             |                                        |                                                                  |                                                                                                    |
| 19                  |                                                      |                                                                    | 10%                    |             |                         |                                                                                       |                        |             |                                        |                                                                  |                                                                                                    |
| 20                  |                                                      |                                                                    | 5%                     |             |                         |                                                                                       |                        |             |                                        |                                                                  |                                                                                                    |
| 21<br>22            |                                                      |                                                                    | 0%                     |             |                         |                                                                                       |                        |             |                                        |                                                                  |                                                                                                    |
| 23                  |                                                      |                                                                    |                        | Good        | Fair                    | Poor                                                                                  | Very bad<br>Destroyed  | Unknown     |                                        |                                                                  |                                                                                                    |
| 24                  |                                                      |                                                                    |                        |             |                         |                                                                                       |                        |             |                                        |                                                                  |                                                                                                    |
| 25                  |                                                      |                                                                    |                        |             |                         |                                                                                       |                        |             |                                        |                                                                  |                                                                                                    |
| 22                  |                                                      |                                                                    |                        |             |                         |                                                                                       |                        |             |                                        |                                                                  |                                                                                                    |

 لكشلا *25* قیسنتلا ءزج حتف : *Pane Format* و ءزج قیسنت جاتن نم لا ةقطنم ينایبلا مسر *Area Chart Format* ناحية اليمين

![](_page_19_Picture_0.jpeg)

#### الخطوة 6: تصدير الرسم البيان*ي* الخاص بك

بمجرد أن تصبح ر اض عن الرسم البياني الخاص بك، يمكنك تصديره لاستخدامه في عرض تقديمي أو تقرير . اتبع أدناه .<br>التعليمات الخاصة بالبرنامج الذي تستخدمه.

## **تانایب لوادج لغوغ** *Spreadsheets Google*

- انقر على النقاط الثلاث التي فوق بعضها في الزاوية اليمنى العليا من منطقة الرسم البياني، واختر تحميل Download، وما تريد تحميله كشكل (الشكل 26).
- يمكنك بدلاً من ذلك نسخه ولصقه في كشريحة في عرض Powerpoint/Google slides أو في مستند .

![](_page_19_Figure_6.jpeg)

لكشلا *26* .

## **تفا ح** *Calc Office*

•انقَّر بزر الفأرة "الماوس" الأيمن على الرسم البياني. •اختر "نسخ Copy" ثم الصقها في العرض التقديمي أو التقرير اختر عند اللصق من بين خيار ات اللصق المختلفة. $_{\rm 0}$ 

![](_page_20_Picture_0.jpeg)

**ام لسكا تفوسوركی** *Excel Microsoft*

• بمكنك ببساطة إذا كنتَ تستخدم برنامج Microsoft أخر ، مثل Powerpoint أو Word نسخ الصورة ولصقها. اختر عند اللصق واحدًا مما يلي (شكل 27): o تفوسوركیام لسكا ينایب مسر لكش Object Chart Excel Microsoft - ىلع اذھ ظفاحیس الاتصال بجدول بيانات Excel وستنعكس التغيير ات التي يتم إجر اؤ ها هناك في هذا المستند أيضًا. Microsoft Office Graphic Object مسر ينایب تفوسوركیام o o صورة - ينتج عن ذلك أقل درجة وضوح lowest resolution، لكنها تظل دون تغيير عند إجراء تغييرات في جدول Excel.

![](_page_20_Picture_213.jpeg)

لكشلا .*27*

اذا كنت تريد استخدام الرسم البياني في برنامج غير تابع لــ Microsoft، فيمكنك: • انْقَر بزر الفأرة "الماوس" الأيمن على الرسم الّبياني واختر "حفظ كصورة Save as picture". ينتج عن هذا دقة وضوح منخفضة low resolution فقط. • انسخ والصق الرسم البياني ككائن رسم بياني Microsoft Excel في Powerpoint، و: o ی ظفح كانھ نم ةروصك picture as Save؛ o يحفظ كملف PDF وافتحه في برنامج آخر (مثل: Irfanview و PDF). لحفظ ملف PDF بدقة ووضوح أعلى يحفظ على سبيل المثال بتنسيق IPG ،.

من نقاط الضعف في Excel أنه من الصعب تصدير الرسوم البيانية كصورة على درجة عالية من الوضوح والدقة a high-resolution image. بشكل عام، لا يمثل ذلك مشكلة بالنسبة للعر وض التقديمية presentations أو التقارير ، ولكن بالنسبة للمنشورات والمطبو عات، فإنه قد بتسبب في حدوث مشاكل .